$\blacktriangleright$  $11$  $\overline{\mathbb{C}}$ 

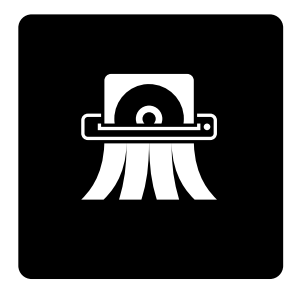

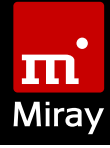

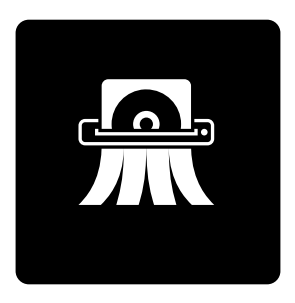

# HDShredder 5

Anleitung

## Inhalt

 $\blacksquare$ 

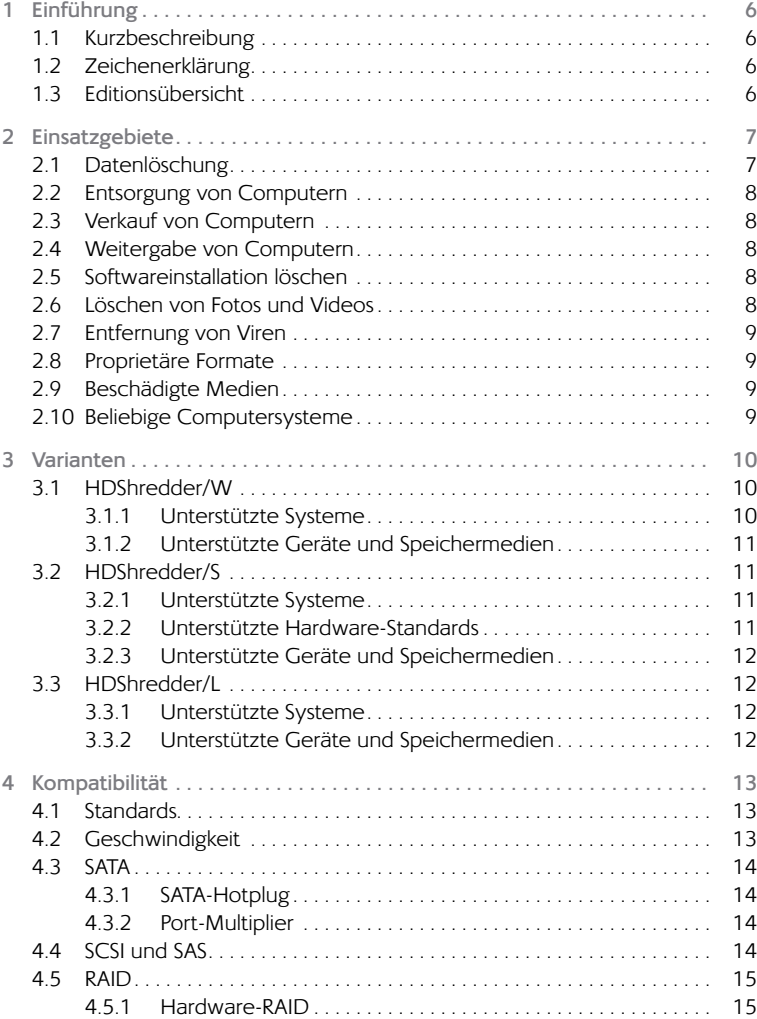

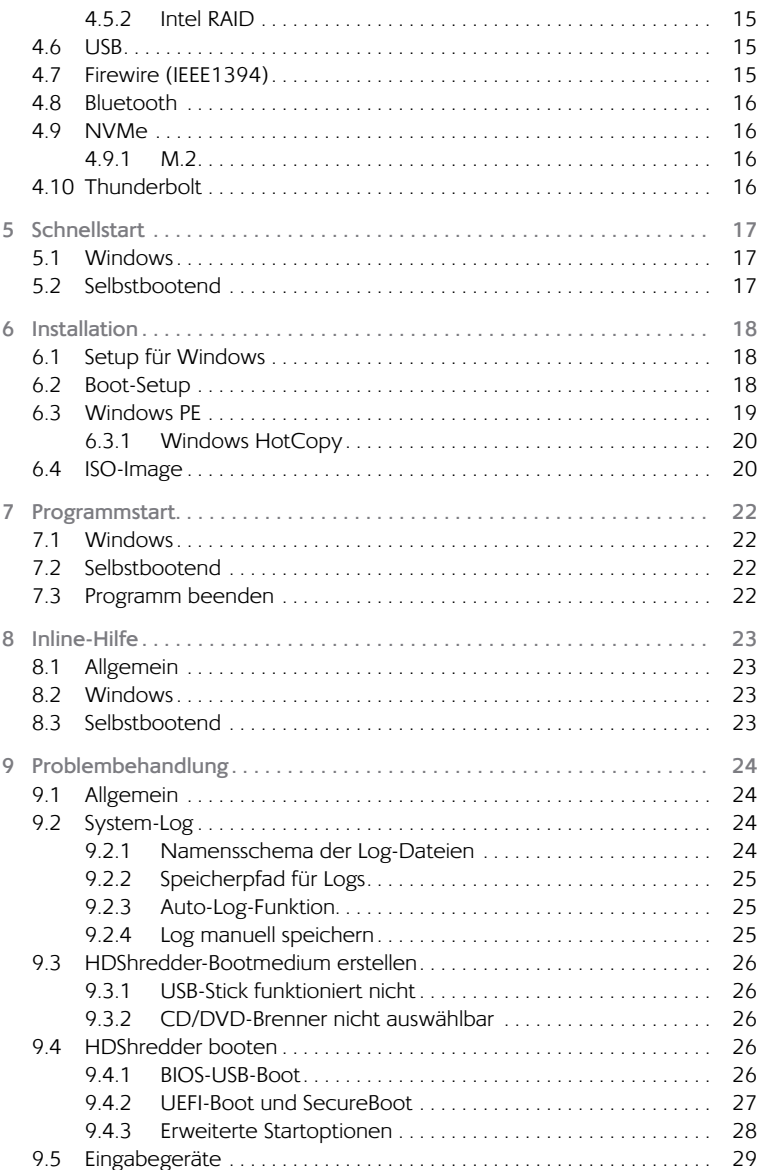

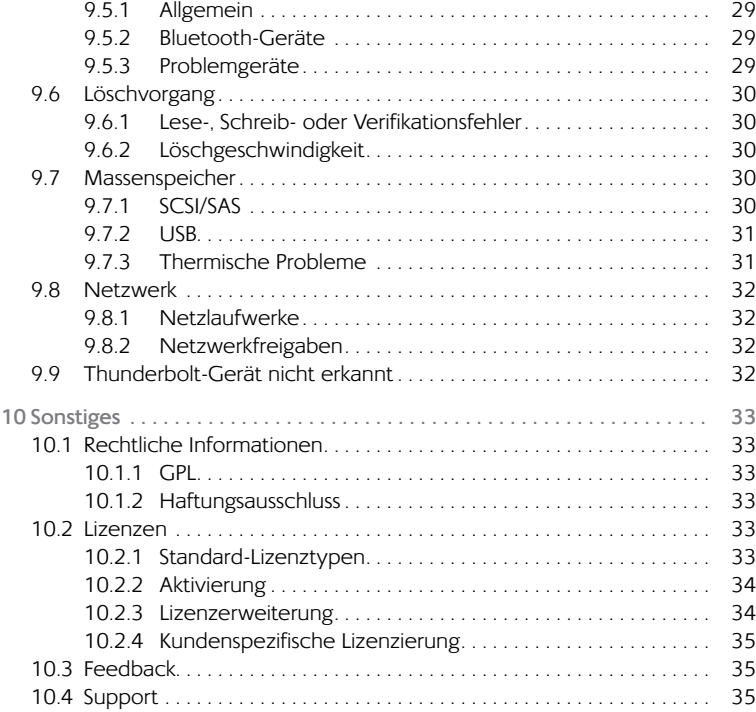

## <span id="page-5-0"></span>1 Einführung

Vielen Dank, dass Sie sich für HDShredder entschieden haben. Unser Ziel ist es, mit unseren Produkten Ihren Ansprüchen gerecht zu werden. Sollten Sie daher Verbesserungsvorschläge haben oder mit der Software nicht zufrieden sein, bit-ten wir Sie um Ihr + [10.3 Feedback](#page-34-1).

## 1.1 Kurzbeschreibung

Mit HDShredder können Sie ganze Festplatten oder andere Datenträger wie auch einzelne Partitionen sicher und endgültig löschen, wenn gewünscht nach internationalen Standards. Die Daten können dann auch mit Datenwiederherstellungssoftware nicht wieder hergestellt werden. Mit den unterstützten Löschstandards bietet HDShredder höchste Sicherheit und durch die Möglichkeit eigene Löschmuster frei zu definieren gleichzeitig auch ein großes Maß an Flexibilität. Damit eignet sich HDShredder besonders für die in ▶ [2 Einsatzgebiete](#page-6-1) genannten Aufgaben.

## 1.2 Zeichenerklärung

In diesem Handbuch werden Tasten auf der Tastatur mit invertiertem Hintergrund dargestellt, z.B. **Esc** oder **Return** . Einige Tasten werden auch durch ein entsprechendes Symbol dargestellt, z.B. **in für die Pfeiltaste ,nach oben'**. Bedienelemente auf dem Bildschirm, insbesondere Schaltflächen, werden überund unterstrichen und in kursiver Schrift dargestellt, z.B. *weiter*, *zurück*.

## <span id="page-5-1"></span>1.3 Editionsübersicht

HDShredder gibt es in verschiedenen Editionen. Diese unterscheiden sich durch den jeweils verfügbaren Umfang an Möglichkeiten, insbesondere die unterstützten Gerätetypen, Geschwindigkeit und Spezialoptionen. Weitere Informationen zu den Fähigkeiten der verschiedenen Editionen finden Sie online unter [www.](http://www.miray-software.com/HDShredder) [miray-software.com/HDShredder](http://www.miray-software.com/HDShredder).

<span id="page-6-0"></span>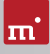

## <span id="page-6-1"></span>2 Einsatzgebiete

HDShredder ist darauf spezialisiert, komplette Festplatten oder andere Speichermedien bzw. einzelne Partitionen einfach und schnell aber auch sicher, d.h. endgültig, zu löschen. Die Datenträger bleiben nach der Löschung weiter nutzbar. Die Löschung erfolgt irreversibel auf physischer Ebene. Dadurch bietet HDShredder besondere Vorteile beim Löschen beschädigter Medien (4[2.9 Beschädigte Medien](#page-8-1)) Zudem arbeitet HDShredder bei Bedarf unabhängig von Partitionsschema, Datei- und Betriebssystem und kann so ganze Betriebssystem-Installationen in einem Zug zu löschen ( $\rightarrow$  [2.5 Softwareinstallation löschen](#page-7-1)) oder auch im Falle von unbekannten/proprietären Dateisystemen eine sichere Löschung durchzuführen ( $\rightarrow$  [2.8 Proprietäre Formate](#page-8-2)) HDShredder deckt durch sein universelles Löschverfahren ein breites Spektrum an Anwendungsmöglichkeiten ab. Nachfolgend finden Sie Beschreibungen häufiger Anwendungsfälle von HDShredder sowie weitere Tipps zur Verwendung.

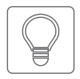

**Tipp:** Mit HDShredder können Sie auch die Daten von Medien (z.B. Festplatten) löschen, die nicht in einem PC verwendet wurden (4[2.10 Beliebige Computersysteme](#page-8-3)).

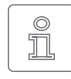

**Hinweis:** Medien, die mit HDShredder gelöscht wurden, sind danach weiterhin voll einsatzfähig und verwendbar. Die Medien werden beim Löschen mit HDShredder im Gegensatz zu mechanischen oder physika-

lischen Löschverfahren nicht beschädigt oder zerstört.

## 2.1 Datenlöschung

Allgemein ist das Löschen von Daten das Haupteinsatzgebiet von HDShredder. Wählen Sie für eine sichere Datenlöschung einen der höheren Standards oder ein selbst erstelltes Löschmuster aus. Der Löschbericht, der im Anschluss an einen Löschvorgang erstellt werden kann, gibt über die Parameter und das Ergebnis der Löschung Auskunft. Dieser Bericht kann gegenüber Auftraggebern auch als Bestätigung für die erfolgte Löschung verwendet werden.

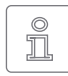

**Hinweis:** Die mit HDShredder gelöschten Medien sind nach der Löschung weiter verwendbar. Die Löschung beschädigt die Medien selbst nicht. Nach einer erneuten Formatierung (und ggf. Partitionierung) sind

die Medien wieder einsatzfähig. Die Rekonstruktion einmal mit HDShredder auch versehentlich - gelöschter Daten ist nicht möglich.

## <span id="page-7-0"></span>2.2 Entsorgung von Computern

Werden Computer zur endgültigen Entsorgung außer Haus gegeben, so empfiehlt sich in jedem Fall eine Löschung der eingebauten Festplatte(n). Andernfalls können Dritte Ihre Daten problemlos einsehen. Mit HDShredder ist dies möglich, da auch nicht mehr funktionierende Betriebssysteme oder Festplattendefekte kein Problem darstellen und eine Löschung mit HDShredder trotzdem durchgeführt werden kann. Dies gilt natürlich auch bei der Entsorgung einzelner oder externer Speichermedien.

## 2.3 Verkauf von Computern

Bevor Sie einen gebrauchten Computer oder gebrauchte Festplatten verkaufen, sollten Sie sichergehen, dass persönliche und andere sensible Dateien für den Käufer nicht mehr einsehbar oder wiederherstellbar sind. Mit HDShredder kann die gesamte Festplatte oder eine einzelne Partition schnell und sicher gelöscht werden.

## 2.4 Weitergabe von Computern

Auch wenn Computer oder Speichermedien innerhalb einer Firma oder Organisation weitergegeben werden, ist es wünschenswert, dass dabei keine sensiblen Daten mehr darauf vorhanden sind. HDShredder bietet gegenüber mechanischen oder physikalischen Löschverfahren den Vorteil, dass die gelöschten Medien anschließend weiter verwendet werden können.

## <span id="page-7-1"></span>2.5 Softwareinstallation löschen

In manchen Fällen kann es sinnvoll sein, nicht nur die Daten, sondern auch die installierte Software und das Betriebssystem zu löschen. Falls es sich dabei um kommerzielle Software handelt, die Sie auch weiterhin verwenden möchten, könnten die dann vorhandenen Installationen als Raubkopie gelten. Mit HDShredder stellen Sie sicher, dass niemand unbefugt Ihre Softwarelizenzen nutzen kann, wenn Sie gebrauchte Computer oder Festplatten verkaufen oder weitergeben.

## 2.6 Löschen von Fotos und Videos

Oft wird heute bei der Weitergabe oder Entsorgung von mobilen Speichermedien, besonders Flash-Speicherkarten für digitale Kameras und Videorekorder, vergessen, dass die darauf enthaltenen Aufnahmen oder sonstigen Daten in falsche Hände gelangen könnten. Mit HDShredder löschen Sie diese Medien einfach und sicher.

<span id="page-8-0"></span>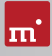

## 2.7 Entfernung von Viren

Auch wenn HDShredder kein Virenschutzprogramm ist: Manche Viren sind so hartnäckig, dass Sie sich in normalerweise unzugänglichen Bereichen der Festplatte verstecken (Bootsektor, MBR, unpartitionierte Bereiche). In diesem Fall ist eine komplette Löschung der Festplatte mit HDShredder und eine anschließende Neuinstallation zwar nicht unbedingt die eleganteste, aber in jedem Fall eine der sichersten Lösungen, um Schadprogramme nachhaltig von Ihrer Festplatte zu entfernen.

## <span id="page-8-2"></span>2.8 Proprietäre Formate

HDShredder löscht ganze Festplatten oder einzelne Partitionen unabhängig von darauf enthaltenen Datei- oder Betriebssystemen. Daher können Sie mit HDShredder alle Festplatten oder Partitionen löschen, unabhängig davon, welche Software oder Dateisysteme darauf installiert sind. Proprietäre oder seltene Formate zu löschen ist somit problemlos möglich.

## <span id="page-8-1"></span>2.9 Beschädigte Medien

Oftmals werden beschädigte Medien nach der Datenrettung einfach und ohne weitere Maßnahmen entsorgt, da sie ja "defekt" sind. Dritte können aber ebenso wie Sie selbst mit Datenrettungssoftware möglicherweise große Teile der Daten wieder herstellen. Deshalb sollten auch defekte Medien mit HDShredder gelöscht werden – natürlich erst nach einer möglichen Datenrettung.

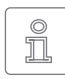

<span id="page-8-3"></span>**Hinweis:** HDShredder arbeitet auch auf Medien mit defekten Sektoren. Es werden in diesem Fall alle beschreibbaren Sektoren überschrieben. Defekte Sektoren können ohnehin nicht mehr ausgelesen werden.

## 2.10 Beliebige Computersysteme

HDShredder kann nicht nur auf PC-Systemen eingesetzt werden. Viele Spezialsysteme, z.B. in Industrie und Medizintechnik, sind prinzipiell ebenfalls PC-kompatibel. HDShredder kann in diesem Fall direkt auf dem betreffenden System eingesetzt werden. Durch seine Betriebssystemunabhängigkeit ist er nicht darauf angewiesen, mit dem auf dem PC installierten Betriebssystem zusammenzuarbeiten. Sie können HDShredder daher auf beliebigen, PC-kompatiblen Systemen einsetzen, um die darauf befindlichen Daten einfach und endgültig zu löschen.

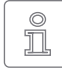

**Hinweis:** Auch bei Nicht-PC-Systemen ist HDShredder einsetzbar. Solche Systeme verwenden oft IDE-, SCSI- oder SATA-Festplatten bzw. Flash-Speichermedien. Schließen Sie diese zur Löschung an einen PC an,

wenn HDShredder nicht direkt auf dem betreffenden System läuft.

## <span id="page-9-1"></span><span id="page-9-0"></span>3 Varianten

HDShredder gibt es in drei Varianten HDShredder/W, HDShredder/S und HDShredder/L. Alle Varianten enthalten dieselbe Programmsoftware, das heißt die Benutzeroberfläche, Programmbedienung und -funktionen sind generell identisch. Sie laufen auf unterschiedlichen Betriebssystemen. Daher liegt der Hauptunterschied in der Geräteunterstützung, die sich auch auf die Programmfunktionen in der jeweiligen Variante auswirken kann. Nachfolgend sind die je nach Variante unterschiedlichen Systemvoraussetzungen beschrieben.

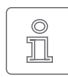

**Hinweis:** Die nachfolgenden Angaben stellen das gesamte Spektrum der von HDShredder unterstützten Systeme dar. Die tatsächliche Verfügbarkeit je nach Edition ist in der  $\rightarrow$  1.3 [Editionsübersicht](#page-5-1) aufgelistet.

## 3.1 HDShredder/W

Diese Variante läuft als normale Windows-Anwendung (.exe) und kann daher einfach auf einem laufenden Windows-PC parallel zu anderen Programmen ausgeführt werden, mittels Windows PE auch ohne fest installiertes Windows.

### 3.1.1 Unterstützte Systeme

HDShredder/W läuft auf PCs (x86+x64) unter folgenden Windows-Versionen:

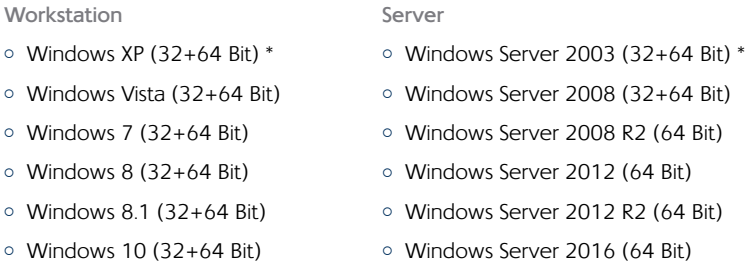

\*) Wir behalten uns vor, die Unterstützung für Windows XP und Server 2003 in künftigen Versionen von HDShredder 5 zugunsten technischer Neuerungen, die sich nicht auf diesen umsetzen lassen, einzuschränken oder einzustellen.

<span id="page-10-0"></span>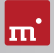

### 3.1.2 Unterstützte Geräte und Speichermedien

Alle Geräte und Massenspeicher-Medien, die von Windows unterstützt werden oder für die ein passender Windows-Treiber installiert ist.

## 3.2 HDShredder/S

Die ursprüngliche Variante von HDShredder läuft auf PCs und Macs (x86-kompatibel) selbstbootend auf Basis unseres Betriebssystems Symobi. Sie kommt vor allem dann zum Einsatz, wenn die höchstmögliche Geschwindigkeit beim Löschen erreicht werden soll oder kein lauffähiges Windows vorhanden ist. Die unterstützten Systeme, Controller und Geräte sind nachfolgend aufgeführt.

### 3.2.1 Unterstützte Systeme

- { PC ab Pentium III, 500 MHz, 512 MB RAM, VGA/VESA
- { Tastatur & Maus: PS/2, USB oder Bluetooth
- Bootfähiges CD-Laufwerk oder USB-Bootfähigkeit

### 3.2.2 Unterstützte Hardware-Standards

HDShredder/S unterstützt die nachfolgend aufgeführten Hardware-Standards und somit grundsätzlich alle Geräte, die diese Standards verwenden.

- { PCI-IDE-Controller und Busmaster-IDE-Controller
- Adaptec PCI-SCSI-Hostdapter (▶ [4.4 SCSI und SAS](#page-13-1))
- { SATA-Controller mit IDE-Interface
- SATA-II- & SATA-6G-Controller (AHCI Interface)
- { USB 1.1 (UHCI & OHCI Controller)
- { USB 2.0 (EHCI Controller)
- { USB 3.0/3.1 (XHCI Controller)
- Bluetooth (USB-HCI Controller, HID Class)
- { Firewire / IEEE1394 (OHCI Controller)
- o Intel Onboard RAID (SATA-RAID Controller)
- { M.2 (SATA-& NVMe-Controller)
- o PCIe (NVMe-Controller)

#### <span id="page-11-0"></span>12 Varianten

- 3.2.3 Unterstützte Geräte und Speichermedien
- { IDE/ATA SSDs & Festplatten, CompactFlash über IDE **1)**
- { SATA SSDs & Festplatten (intern & extern)
- { PCIe und M.2 SSDs
- $\circ$  Intel Software RAID (0, 1, 10, 5)
- { SCSI-Festplatten (intern & extern)
- { USB-Sticks **2)**
- { USB-Festplatten und -SSDs (intern & extern) **2)**
- o Firewire-Festplatten (intern & extern)
- { SD **3)**, microSD **3)**, SDHC **3)** und MMC **3)**
- { CompactFlash I **3)**, CompactFlash II **3)**
- { MicroDrive **3),**, xD-Picture-Card **3)**
- { Memory Stick **3)**, Memory Stick PRO **3)**, Memory Stick DUO **3)**
- **1)** CompactFlash-Medien mit TrueIDE-Unterstützung
- **2)** muss das USB-Mass-Storage-Class-Protokoll unterstützen
- **3)** über einen entsprechenden USB-Kartenleser oder einen anderen Adapter

## <span id="page-11-1"></span>3.3 HDShredder/L

**ab Professional Edition**

Wie HDShredder/S läuft diese Variante ebenfalls selbstbootend auf unserem Betriebssystem Symobi, jedoch auf Linux-Basis. Damit können viele WLAN-Adapter und RAIDs auch ohne lauffähiges Windows und ohne Windows PE verwendet werden.

### 3.3.1 Unterstützte Systeme

- { PC mit 64-Bit-CPU (x64), 500 MHz, 512 MB RAM, VGA/VESA
- { Tastatur & Maus: PS/2, USB oder Bluetooth
- { Bootfähiges CD-Laufwerk oder USB-Bootfähigkeit

### 3.3.2 Unterstützte Geräte und Speichermedien

Alle vom Linux-Kernel Version 4.7 direkt unterstützten Geräte und Massenspeicher-Medien.

<span id="page-12-0"></span>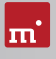

## <span id="page-12-1"></span>4 Kompatibilität

Nachfolgend finden Sie zusätzliche Informationen und Hinweise zur Verwendung für verschiedene Gerätetypen.

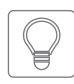

**Tipp:** Um vor einem Kauf von HDShredder zu prüfen, ob Ihre Geräte unterstützt werden, starten Sie auf dem betreffenden PC die HDShredder Free Edition und öffnen Sie in der Gruppe Tools die App SpeedTest.

In der Liste auf der linken Seite sehen Sie die tatsächlich verfügbaren Datenträger. Für diese können Sie auch einen Geschwindigkeitstest durchführen.

## 4.1 Standards

Um ein möglichst breites Spektrum an Geräten zu unterstützen, verwendet HDShredder/S für jeden Gerätetyp offizielle Hardware-Standards. Außerdem führen wir mit jedem Gerätetyp umfangreiche Tests durch. Sollten Sie dennoch auf ein Problem treffen, lässt es sich meist mit passenden Optionseinstellungen beheben (siehe auch  $\rightarrow$  [9 Problembehandlung](#page-23-1)). Sollte auch dies nicht funktionie-ren, hilft Ihnen unser ▶ [10.4 Support](#page-34-2) gerne bei der Lösung.

## 4.2 Geschwindigkeit

Die erreichbare Geschwindigkeit hängt primär von den Fähigkeiten des Datenträgers ab. Hierfür lässt sich folgende Klassifizierung vornehmen:

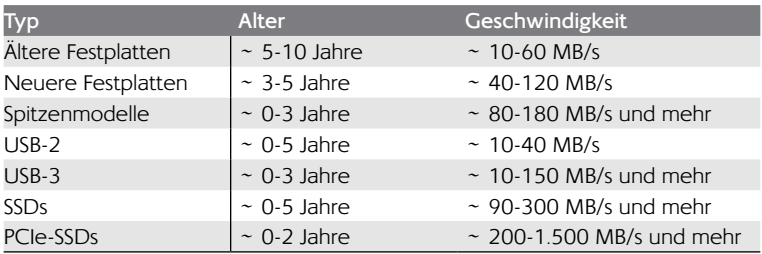

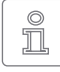

**Hinweis:** Die Geschwindigkeit hängt auch von anderen Systemkomponenten, wie z.B. USB-SATA-Bridges, und der verwendeten HDShredder-Variante ab. Die beste Geschwindigkeit erzielt meist HDShredder/S. Bei

starken Abweichungen vom erwartbaren Wert finden Sie weitere Hinweise in Kapitel ▶ 9.6.2 [Löschgeschwindigkeit](#page-29-1).

## <span id="page-13-0"></span>4.3 SATA

HDShredder unterstützt SATA-, SATA-II- und SATA-6G-Datenträger. Wir empfehlen, SATA-Controller im BIOS auf den Betriebsmodus AHCI (anstatt IDE) einzustellen. Falls das installierte Betriebssystem zum Booten den IDE-Modus benötigt, kann nach dem Löschvorgang auch wieder auf IDE umgestellt werden.

### 4.3.1 SATA-Hotplug

#### **ab Enterprise Edition**

Um SATA-Geräte im laufenden Betrieb anschließen und abziehen zu können (Hotplug), muss im BIOS der SATA-Controller auf den Betriebsmodus AHCI (nicht IDE) eingestellt und die für Hotplug verwendeten SATA-Ports auf Hotplug gesetzt sein. Alternativ können SATA-Ports meist auch dann für Hotplug verwendet werden, wenn beim Starten des PC bereits ein SATA-Gerät angeschlossen ist.

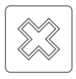

**Warnung:** Stellen Sie zuvor im BIOS für den SATA-Controller unbedingt den Betriebsmodus AHCI ein. Im Betriebsmodus IDE führen im laufenden Betrieb angeschlossene Geräte meist zum Systemabsturz.

### 4.3.2 Port-Multiplier

**ab Enterprise Edition**

Mit einem Port-Multiplier können mehrere SATA-Laufwerke über einen SATA-Port betrieben werden. So können mehr Laufwerke gleichzeitig angeschlossen werden, welche sich dann die Datengeschwindigkeit des Ports teilen. Per Port-Multiplier angeschlossene Datenträger werden automatisch erkannt und angezeigt.

### <span id="page-13-1"></span>4.4 SCSI und SAS

#### **ab Professional Edition**

HDShredder/W und HDShredder/L unterstützen SCSI- und SAS-Datenträger, sofern ein passender Treiber vorhanden ist. HDShredder/S unterstützt ausschließlich folgende Adaptec Narrow-, Wide-, Ultra- und Ultra-Wide-SCSI-Controller.

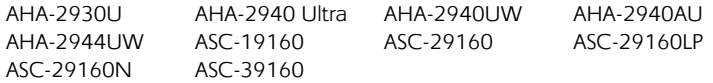

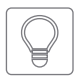

**Tipp:** Testen Sie mit der Free Edition, ob Ihr SCSI/SAS-Controller unterstützt wird ( $\rightarrow$  [4 Kompatibilität](#page-12-1)). Erkennt HDShredder das angeschlossene Laufwerk, wird auch der SCSI/SAS-Controller unterstützt.

<span id="page-14-0"></span>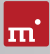

### 4.5 RAID

**ab Professional Edition**

HDShredder löscht auch RAIDs. Generell können hierzu einfach die einzelnen Datenträger des RAIDs nacheinander gelöscht werden. In vielen Fällen kann das RAID aber auch direkt angesprochen werden, so dass die Daten von allen Datenträgern des RAID-Sets in einem Durchgang gelöscht werden können.

### 4.5.1 Hardware-RAID

Mit HDShredder/W und HDShredder/L sind prinzipiell die unter Windows und Linux verfügbaren Massenspeicher-Medien verwendbar, somit generell auch RAIDs. Diese präsentieren sich dann als normale Datenträger und können mit HDShredder gelöscht werden. HDShredder löscht diese RAIDs wie normale Datenträger. Die RAID-Struktur wird durch Windows und Linux verborgen. Spezielle RAID-Eigenschaften sind deshalb für HDShredder/W und HDShredder/L nicht sichtbar.

### 4.5.2 Intel RAID

Seit 2003 bietet Intel in seinen Chipsätzen die Unterstützung für Software RAIDs an, die hier als Intel RAIDs bezeichnet werden. HDShredder/S unterstützt das Löschen von Intel RAIDs. Die RAIDs müssen hierbei in Originalkonfiguration an den internen Intel-SATA-Controller angeschlossen sein. In der Laufwerksliste werden die verfügbaren RAID-Volumes als Datenträger angezeigt. Für unvollständige oder defekte RAID-Sets ist die Löschung der einzelnen Datenträger erforderlich.

## 4.6 USB

Mit HDShredder können Sie USB-Geräte der USB-Versionen 1.0/1.1 (UHCI, OHCI), 2.0 (EHCI) und 3.0/3.1 (XHCI) verwenden. HDShredder unterstützt USB-Massenspeicher (USB Mass Storage Class), USB-Tastaturen und -Mäuse (HID) sowie USB-Hubs.

## 4.7 Firewire (IEEE1394)

**ab Professional Edition**

Mit HDShredder können Sie Firewire-Laufwerke oder -Kartenleser verwenden, die das Serial-Bus-Protocol (SBP) unterstützen.

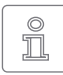

**Hinweis:** Bitte achten Sie darauf, Firewire-Geräte bereits vor dem Start von HDShredder und nach Möglichkeit direkt an den PC bzw. den <span id="page-15-0"></span>Firewire-Controller anzuschließen.

### 4.8 Bluetooth

Für die Verwendung von Bluetooth-Eingabegeräten (Tastaturen, Mäuse, etc.) mit HDShredder ist ein HID-fähiger USB-Bluetooth-Adapter (intern oder extern) erforderlich. Geräte müssen vor der Verwendung mit dem PC gekoppelt werden. Die selbstbootenden Varianten von HDShredder erledigen das automatisch beim Start.

### 4.9 NVMe

**ab Professional Edition**

Die NVMe-Schnittstelle wird von modernen SSDs verwendet und erlaubt besonders hohe Übertragungsraten. HDShredder unterstützt NVMe-Datenträger unabhängig von der Bauform, z.B. als M.2- oder PCIe-Karte.

#### 4.9.1 M.2

Der Begriff "M.2" beschreibt einen Formfaktor für Erweiterungskarten, wird aber oftmals synonym für die NVMe-Schnittstelle verwendet. Tatsächlich können über M.2 auch SATA- oder USB-3-Geräte angeschlossen werden. Die Unterstützung richtet sich bei M.2-Karten daher nach der verwendeten Geräteschnittstelle und der verwendeten Edition von HDShredder (41.3 [Editionsübersicht](#page-5-1)).

### 4.10 Thunderbolt

Thunderbolt-Adapter und -Geräte für unterstützte Geräteklassen (z.B. Thunderbolt-Firewire-Adapter) können prinzipiell verwendet werden. Diese müssen dann bereits beim Systemstart angeschlossen sein, da Hotplugging für Thunderbolt derzeit noch nicht unterstützt wird.

<span id="page-16-0"></span>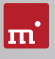

## <span id="page-16-1"></span>5 Schnellstart

HDShredder können Sie auf zwei Arten nutzen: als Windows-Anwendung (HDShredder/W) und als selbstbootendes Programm (HDShredder/s und HDShredder/L).

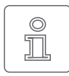

**Hinweis:** Weitere Informationen zum Einrichten finden Sie in 4[6 Installation](#page-17-1) und 4[7 Programmstart](#page-21-1). Die Verwendung von HDShredder ist in der ▶ [8 Inline-Hilfe](#page-22-1) beschrieben.

### 5.1 Windows

Um HDShredder unter Windows zu starten, führen Sie folgende Schritte aus:

- 1. Starten Sie das Installationsprogramm (setup.exe) und folgen Sie den Anweisungen. Übernehmen Sie die vorgeschlagenen Einstellungen.
- 2. Nach Abschluss der Installation startet HDShredder automatisch. Andernfalls starten Sie HDShredder über den Desktop oder das Startmenü.
- 3. Sobald das Programmfenster erscheint, wählen Sie die gewünschte Funktion aus und folgen Sie dem Programmablauf. Weitere Informationen finden Sie in der 4[8 Inline-Hilfe](#page-22-1).

## 5.2 Selbstbootend

Mit folgenden Schritten starten (=booten) Sie HDShredder ohne Windows:

- 1. Wenn Sie bereits einen bootfähiges Medium (CD/DVD oder USB-Stick) mit HDShredder haben, fahren Sie bitte bei Schritt 4 fort.
- 2. Verbinden Sie einen USB-Stick mit dem PC oder legen Sie eine leere CD/DVD in den CD/DVD-Brenner ein. Starten Sie das Boot-Setup unter: *Programme* ▸ *HDShredder...* ▸ *Bootmedium erstellen*.
- 3. Wählen Sie den gewünschten USB-Stick oder das gewünschte CD/DVD- Laufwerk aus und erzeugen Sie ein bootfähiges Medium.
- 4. Booten Sie auf dem gewünschten PC von diesem Medium und wählen Sie auf dem Startbildschirm  **S**  für HDShredder/S oder  **L**  für HDShredder/L.
- 5. Sobald das Programmfenster erscheint, wählen Sie die gewünschte Funktion aus und folgen Sie dem Programmablauf. Weitere Informationen finden Sie in der 4[8 Inline-Hilfe](#page-22-1).

## <span id="page-17-1"></span><span id="page-17-0"></span>6 Installation

HDShredder gibt es in drei Varianten ( > [3 Varianten](#page-9-1)). Installieren Sie HDShredder/W unter Windows mit dem ▶ [6.1 Setup für Windows](#page-17-2) und/oder erstellen einen bootfähigen Datenträger (HDShredder/S + HDShredder/L) mit dem ▶ [6.2 Boot-Setup](#page-17-3) oder wie in ▶ [6.4 ISO-Image](#page-19-1) beschrieben.

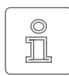

<span id="page-17-2"></span>**Hinweis:** Wenn Sie HDShredder auf einem Datenträger (CD/DVD oder USB-Stick) erhalten haben, können Sie HDShredder direkt von diesem starten ( $\rightarrow$  [7 Programmstart](#page-21-1)).

## 6.1 Setup für Windows

Starten Sie setup.exe, um HDShredder unter Windows zu installieren. Wählen Sie auf der Startseite Standard, um HDClone mit allen Optionen zu installieren oder Benutzerdefiniert, um die Optionen selbst auszuwählen (  $\blacktriangleright$  Abb. 1). Folgen Sie dann mit *Weiter* den Schritten des Setup. Nach Abschluss wird das  $\rightarrow$  6.2 [Boot-Setup](#page-17-3) gestartet, um ein HDShredder-Bootmedium zu erzeugen.

### <span id="page-17-3"></span>6.2 Boot-Setup

Das Boot-Setup (▶ [Abb. 2](#page-17-5)) erstellt einen bootfähigen Datenträger (CD/DVD oder USB-Stick), von dem HDShredder/S und HDShredder/L gebootet werden können. Das Boot-Setup können Sie auf drei Arten öffnen:

- Nach Abschluss des ▶ [6.1 Setup für Windows](#page-17-2), liegt das Boot-Setup unter *Programme* ▸ *HDShredder...* ▸ *Bootmedium erstellen*.
- { Starten Sie HDShredder/W und klicken Sie auf das Toolbox-Symbol & oder drücken Sie die Taste **F6** und wählen Sie Boot-Setup.

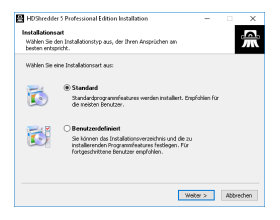

*Abb. 1: HDShredder Setup Startseite*

<span id="page-17-5"></span><span id="page-17-4"></span>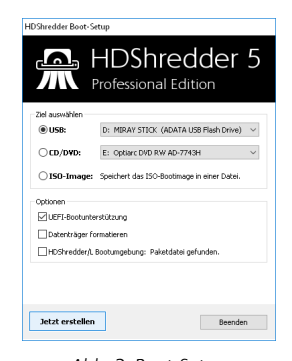

{ Starten Sie hdshredder.exe aus dem Programmpaket. Wählen Sie dann die Schaltfläche *Bootmedium erstellen*. *Abb. 2: Boot-Setup*

<span id="page-18-0"></span>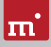

Das Boot-Setup enthält folgende Bedienelemente.

- { **Ziel auswählen**: Wählen Sie den gewünschten Typ (USB oder CD/DVD) und ein Laufwerk aus der Liste. Die Laufwerkslisten werden automatisch aktualisiert. Oder Sie wählen die Erzeugung eines ISO-Image.
- { **UEFI-Bootunterstützung**:

**UEFI+BIOS (empfohlen):** Bootfähig im UEFI- und (Legacy-)BIOS-Modus. **BIOS:** Bootfähig ausschließlich im (Legacy-)BIOS-Modus. Verwenden Sie die Option nur bei Bootproblemen auf Systemen mit klassischem BIOS. **UEFI:** Bootfähig ausschließlich auf UEFI-Systemen (inkl. SecureBoot). Verwenden Sie die Option nur bei Bootproblemen auf UEFI-Systemen. **keine:** Es wird kein Bootcode auf den Datenträger geschrieben, um bestehenden Bootcode nicht zu überschreiben. Enthält der Datenträger keinen Bootcode, ist er im Anschluss nicht bootfähig. Diese Option ist für die Verwendung mit Bootmanagern konzipiert, um diese nicht zu überschreiben.

- { **Datenträger formatieren (nur USB)**: Formatiert das gewählte Laufwerk bevor es bootfähig gemacht wird, etwa bei Bootproblemen oder um einen USB-Datenträger neu aufzusetzen. Alle Daten auf dem Datenträger werden gelöscht.
- { **HDShredder/L**: Überträgt zusätzlich die Dateien der Linux-basierten selbstbootenden Variante von HDShredder (43.3 [HDShredder/L](#page-11-1)) auf das Bootmedium.

Klicken Sie auf *Jetzt erstellen*, um die Bootdatenträger-Erstellung zu starten. Folgen Sie danach den Anweisungen und warten Sie auf das Ende des Vorgangs. Weiter mit Kapitel  $\rightarrow$  [5 Schnellstart](#page-16-1) oder  $\rightarrow$  [7 Programmstart](#page-21-1).

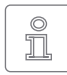

<span id="page-18-1"></span>**Hinweis:** Beim Erstellen einer CD/DVD verwenden Sie bitte immer einen neuen, leeren Rohling, da sonst beim Starten von HDShredder Probleme auftreten können.

### 6.3 Windows PE

Sie können bootfähige CD-Versionen von Windows Vista, Windows 7, Windows 8/8.1 oder Windows 10 erstellen. Dafür empfehlen wir Ihnen die frei verfügbaren Projekte mit dem Builder von CWCodes unter [http://www.cwcodes.](http://www.cwcodes.net/) [net/](http://www.cwcodes.net/).

Sie finden die Projekte für Windows Vista PE, Windows 7 PE, Windows 8 PE, Windows 8.1 PE und Windows 10 PE unter folgenden URLs:

- { **Windows Vista PE** (VistaPE): <http://vistape-capi.cwcodes.net/>
- { **Windows 7 PE** (Win7PE SE):<http://w7pese.cwcodes.net/>
- <span id="page-19-0"></span>{ **Windows 8 PE** (Win8PE SE):<http://w8pese.cwcodes.net/>
- { **Windows 8.1** (Win8.1 SE): <http://win81se.cwcodes.net/>
- { **Windows 10** (Win10 SE):<http://win10se.cwcodes.net/>

Nachdem Sie einen USB-Stick mit dem Builder erstellt haben, kopieren Sie abschließend hdshredder.exe in dessen Root-Verzeichnis. Bei einer CD/DVD wählen Sie noch vor der Erstellung links im Builder *Finals* ▸ *Create ISO*. Die Schaltfläche *Put Files for 'RootCD' Here* öffnet einen Ordner, in den Sie hdshredder.exe kopieren können, damit diese auch im ISO-Image enthalten ist. Wenn Sie ein 64- Bit Windows PE (x64) erstellen, verwenden Sie stattdessen die Datei hdshredder64.exe.

**Tipp:** Sie können auch Treiber für Ihre Geräte, insbesondere für RAIDs, in Windows PE aufnehmen, damit diese für HDShredder verfügbar sind. Die gewünschten Treiber müssen dazu auf dem verwendeten System installiert sein. Wählen Sie dann links im Builder *Drivers* ▸ *Driver Integration* und klicken Sie dort auf *Double Driver Export Host Drivers*, um die auf Ihrem System installierten Treiber mit in das zu erstellende Windows PE zu übernehmen.

### 6.3.1 Windows HotCopy

Es gibt eine praktische Alternative zur Erstellung eines ▶ [6.3 Windows PE](#page-18-1) für ein unabhängig bootfähiges Windows, zum Beispiel zur Verwendung spezieller Windows-Treiber für RAIDs oder SCSI/SAS. Erstellen Sie dazu einfach eine temporäre Kopie einer bestehenden Windows-Installation. Zusätzlich benötigte Treiber installieren Sie vor oder nach der Erstellung der Kopie. Mit dieser Kopie haben Sie dann ein Windows, das Sie unabhängig vom installierten Betriebssystem booten und HDShredder darauf starten können, ähnlich einem Windows PE.

### <span id="page-19-1"></span>6.4 ISO-Image

Das HDShredder-Softwarepaket enthält ein ISO-Image (hdshredder.iso):

- © Erzeugen mit dem ▶ [6.2 Boot-Setup](#page-17-3), Option ISO-Image.
- o Bei einem Programmpaket im ZIP-Format als hdshredder.iso.
- { Auf dem Originaldatenträger (CD/DVD oder USB-Stick) als hdshredder.iso.

Damit erstellen Sie eine bootfähige HDShredder-CD/DVD unter jedem Betriebssystem mit einer ISO-fähigen Brennsoftware. Näheres entnehmen Sie bitte der Anleitung zu Ihrer Brennsoftware.

1. Starten Sie Ihre Brennsoftware und wählen Sie CD/DVD aus Image-Datei erstellen (oder ähnliche Bezeichnung, je nach verwendeter Brennsoftware).

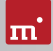

- 2. Geben Sie die Datei hdshredder.iso als Image-Datei an (nicht als Daten-Datei).
- 3. Legen Sie einen leeren CD/DVD-Rohling ein und brennen Sie die CD.

Nach Abschluss des Brennvorgangs erhalten Sie eine bootfähige CD/DVD. Von dieser können Sie HDShredder auf einem PC mit bootfähigem CD/DVD-Lauf-werk direkt starten, wie in Kapitel > [7 Programmstart](#page-21-1) beschrieben.

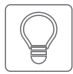

**Tipp:** Unter Linux verwenden Sie am einfachsten das dort verfügbare Tool cdrecord mit folgender Syntax: cdrecord hdshredder.iso

## <span id="page-21-1"></span><span id="page-21-0"></span>7 Programmstart

## 7.1 Windows

Nach der Installation (▶ [6.1 Setup für Windows](#page-17-2)) starten Sie HDShredder über das Startmenü unter *Programme* ▸ *HDShredder 5…* ▸ *HDShredder starten*. Alternativ kann HDShredder durch den Aufruf der Datei hdshredder.exe vom Originaldatenträger oder direkt aus dem Online-Softwarepaket (ZIP-Datei) gestartet werden.

## <span id="page-21-2"></span>7.2 Selbstbootend

Stecken Sie den USB-Stick an oder legen Sie die CD/DVD ein ( $\rightarrow$  [6.2 Boot-Setup](#page-17-3)). Starten Sie den PC und stellen Sie im BIOS sicher, dass vom gewünschten Medium gebootet wird. HDShredder/S wird dann vom Bootmedium gestartet. Verwenden Sie die Taste **L** auf dem Startbildschirm, um HDShredder/L zu starten.

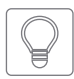

**Tipp:** Falls Ihr PC nicht vom HDShredder-Bootmedium startet, rufen Sie unmittelbar beim Starten des PCs mit **F8** , **F11** oder **F12** (je nach BIOS) das Bootmenü (BBS) auf und wählen Sie das Bootlaufwerk aus.

HDShredder bootet auch auf UEFI-Systemen, mit oder ohne SecureBoot.

## 7.3 Programm beenden

Unteren rechts in der Systemleiste befindet sich das Symbol zum Beenden des Programms ( $\bigodot$  unter Windows) oder zum Ausschalten des PC ( $\bigodot$  selbstbootend). Klicken Sie auf das jeweilige Symbol, um HDShredder zu beenden.

Wenn Sie eine Programmfunktion geöffnet haben, können Sie zum Hauptbildschirm zurückkehren, indem Sie auf das Menü-Symbol H links unten in der Systemleiste klicken oder die Taste **Esc** drücken. Ein noch laufender Vorgang muss zuvor beendet oder abgebrochen werden.

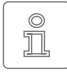

**Hinweis:** (nur selbstbootend) Falls Sie beim nächsten Start des Computers nicht HDShredder starten möchten, denken Sie daran, das HDShredder-Bootmedium zu entfernen.

<span id="page-22-0"></span>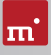

## <span id="page-22-1"></span>8 Inline-Hilfe

## 8.1 Allgemein

Eine ausführliche Beschreibung der Programmfunktionen und Bedienelemente sowie deren Arbeitsweise finden Sie in der Inline-Hilfe, die Sie direkt im Programm aufrufen können. Die Inline-Hilfe öffnen Sie über das Fragezeichen-Symbol <sup>o</sup>unten links in der Systemleiste oder mit der Taste [F1 ]. In vielen Fällen öffnet sich die Hilfe bereits mit der passenden Seite zum aktuellen Programmkontext. Ist dieser nicht verfügbar, öffnet sich die Hilfe-Startseite und Sie können über das Inhaltsverzeichnis oder die Suchfunktion das passende Thema öffnen.

Prinzipiell haben die Hilfe für HDShredder/W, HDShredder/S und HDShredder/L den gleichen Inhalt. Es gibt jedoch bei der Anzeige der Hilfe geringfügige Unterschiede, die nachfolgend beschrieben werden.

## 8.2 Windows

Falls HDShredder mit dem  $\rightarrow$  [6.1 Setup für Windows](#page-17-2) installiert wurde, verwendet HDShredder/W das Windows-Hilfesystem, so dass sich die Hilfe in einem separatem Fenster öffnet.

In diesem Fall können Sie die Hilfe auch unabhängig vom Programm über den HDShredder-Eintrag im Windows-Startmenü öffnen ( $\rightarrow$  [Abb. 3](#page-22-2)).

<span id="page-22-2"></span>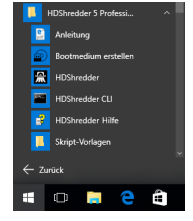

*Abb. 3: Windows-Startmenü*

Wird HDShredder/W ohne vorherige Einrichtung über das Setup für Windows gestartet, so wird das integrierte Hilfe-System verwendet, analog zu ▶ [8.3 Selbstbootend](#page-22-3). Das

Hilfe-Fenster erscheint dann innerhalb des HDShredder-Anwendungsfensters.

## <span id="page-22-3"></span>8.3 Selbstbootend

Auch in der selbstbootenden Version enthält HDShredder die komplette Inline-Hilfe, die hierbei über ein integriertes Hilfesystem angezeigt wird. Dieses integrierte Hilfesystem wird auch verwendet, wenn Sie HDShredder unter Windows ohne vorherige Installation nutzen.

## <span id="page-23-1"></span><span id="page-23-0"></span>9 Problembehandlung

In diesem Abschnitt werden mögliche Probleme beim Einsatz von HDShredder und entsprechende Lösungsvorschläge beschrieben. Sollten Sie für ein Problem hier keine Lösung finden, wenden Sie sich bitte an unseren > [10.4 Support](#page-34-2).

## 9.1 Allgemein

Sollte etwas einmal nicht wie erwartet oder gewünscht funktionieren, ist ein trivialer aber dennoch häufig wirksamer Tipp, es noch einmal zu versuchen. Gerade bei Geräteproblemen spart das Zeit, da diese beim zweiten Anstecken oder Verwenden eines anderen Anschlusses oftmals nicht mehr auftreten.

## <span id="page-23-2"></span>9.2 System-Log

Im System-Log werden wie bei einem Flugschreiber die Vorgänge innerhalb des Programms festgehalten, was uns bei der Analyse deutlich schneller zum Ziel bringt - und damit auch Sie. Wenn Sie sich im Fall technischer Probleme an unseren 410.4 [Support](#page-34-2) wenden, speichern Sie bitte ein System-Log (49.2.4 Log manuell [speichern](#page-24-1)) sobald das Problem auftritt und fügen es Ihrer Anfrage bei.

### 9.2.1 Namensschema der Log-Dateien

Log-Dateien sind am einheitlichen Namensschema erkennbar:

- Symobi-[datum]-[produkt]-auto-[nr].log (  $\rightarrow$  9.2.3 [Auto-Log-Funktion](#page-24-2))
- © Symobi-[datum]-[produkt]-user-[nr].log (  $\rightarrow$  9.2.4 Log manuell [speichern](#page-24-1))
- Symobi-[datum]-[produkt]-dump-[nr].log (Absturzbericht)

Die Log-Dateien lassen sich durch das Erstellungsdatum (datum), die Produktversion (produkt) und eine laufende Nummer (nr) im Namen unterscheiden.

Log-Dateien, die beim Start von HDShredder/W mit hdshredder.exe log oder über die erweiterten Optionen des Bootmenüs von HDShredder/S und HDShredder/L unter *System log*▸*System Start* (49.4.3 [Erweiterte Startoptionen](#page-27-1)) erzeugt wurden, haben folgendes Namensschema:

- o Symobi-[datum]-Startup.S32-[nr].log (Startup-Log Bootmenü)
- Symobi-[datum]-Startup.[W32|W64]-[nr].log —(Startup-Log HDShredder/W)

<span id="page-24-0"></span>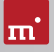

○ Symobi-[datum]-Linux.[std|ext]-[nr].log — (Absturzbericht HDShredder/L)

### <span id="page-24-3"></span>9.2.2 Speicherpfad für Logs

Gespeicherte System-Logs befinden sich im Pfad .\Symobi\Logs an den folgenden Speicherorten, je nach verwendeter Produktvariante.

**HDShredder/W**: Immer in %AllUsersProfile% (normal unter C:\ProgramData) oder alternativ in %AppData% (normal unter C:\Users\<user>\AppData\ Roaming), und zusätzlich an einem dieser Orte (in dieser Reihenfolge), falls verfügbar:

- o auf dem USB-Token, wenn angeschlossen, oder
- o im Root des USB-Laufwerks, von dem die .exe gestartet wurde oder
- im Ordner, aus dem die .exe gestartet wurde (z.B. lokales oder Netzlaufwerk).

In HDShredder/W kann der verwendete Pfad über das Toolbox-Symbol 2 und den Menüpunkt Gespeicherte Log-Dateien direkt geöffnet werden.

**HDShredder/S** und **HDShredder/L**: Immer auf dem Bootmedium, von dem HDShredder gestartet wurde, sofern es beschreibbar ist (gilt nicht für CD/DVD-Boot), und zusätzlich auf dem USB-Token, wenn angeschlossen.

Ist keiner der Speicherorte verfügbar, wird kein Auto-Log geschrieben. Im Fall von ▶ 9.2.4 Log manuell [speichern](#page-24-1) wird zur Auswahl eines Speicherortes aufgefordert.

### 9.2.3 Auto-Log-Funktion

HDShredder speichert zu bestimmten Zeitpunkten automatisch ein System-Log.

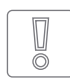

<span id="page-24-2"></span><span id="page-24-1"></span>**Wichtig:** Sollten Probleme bei HDShredder auftreten, verwenden Sie bitte immer  $\rightarrow$  9.2.4 Log manuell [speichern](#page-24-1). Das automatische Log enthält nicht den letzten Stand. Falls Sie HDShredder von CD/DVD geboo-

tet haben, wird das System-Log möglicherweise nicht automatisch gespeichert.

### 9.2.4 Log manuell speichern

Sie können aber auch unmittelbar nach Auftreten eines Problems oder falls das System-Log nicht automatisch gespeichert wird das Abspeichern des System-Logs einfach selbst auslösen, wie nachfolgend beschrieben:

1. **HDShredder/S + HDShredder/L**: Falls Sie HDShredder von CD/DVD gebootet haben, schließen Sie einen USB-Stick zum Speichern des System-Log an.

<span id="page-25-0"></span>2. Klicken Sie auf das Toolbox-Symbol 2 und wählen Sie System-Log speichern oder drücken Sie **Strg** + **Alt** + **F12** .

**HDShredder/S + HDShredder/L**: Falls Sie HDShredder von USB-Stick gebootet haben, wird das System-Log auf diesem gespeichert. Andernfalls öffnet sich ein Fenster zur Auswahl eines Speichermediums.

3. Ein Popup-Fenster zeigt den Speicherfortschritt an. Das System-Log wird unter dem in ▶ 9.2.2 [Speicherpfad](#page-24-3) für Logs genannten Dateipfad abgelegt.

## 9.3 HDShredder-Bootmedium erstellen

Dieses Kapitel beschreibt mögliche Probleme beim Erstellen eines Bootdatenträgers für die selbstbootende Versionen von HDShredder (HDShredder/S + HDShredder/L).

### 9.3.1 USB-Stick funktioniert nicht

Falls das Erstellen eines bootfähigen USB-Sticks oder das Booten von diesem scheitert, enthält der USB-Stick möglicherweise keine Partitionstabelle. Verwen-den Sie in diesem Fall im ▶ [6.2 Boot-Setup](#page-17-3) die Option Datenträger formatieren und erstellen Sie den bootfähigen USB-Stick erneut. Die auf dem USB-Stick enthaltenen Daten gehen dabei verloren.

### 9.3.2 CD/DVD-Brenner nicht auswählbar

Falls im Boot-Stup unter CD/DVD-Brenner kein Laufwerk verfügbar ist, obwohl ein CD/DVD-Brenner vorhanden ist, kann die installierte Brennsoftware die Ursache sein. Diese reserviert möglicherweise den Brenner exklusiv, so dass das Boot-Setup nicht darauf zugreifen kann. Deaktivieren oder deinstallieren Sie die Brennsoftware in diesem Fall oder erstellen Sie eine bootfähige CD/DVD mit Ih-rer Brennsoftware und dem ▶ [6.4 ISO-Image](#page-19-1) für HDShredder.

## 9.4 HDShredder booten

Wenn beim Booten von HDShredder von USB-Stick oder CD/DVD Probleme auftreten (zum Beispiel Bildschirm bleibt schwarz, Startbildschirm friert ein), finden Sie nachfolgend entsprechende Lösungen.

### 9.4.1 BIOS-USB-Boot

Wenn das HDShredder-Bootmedium (USB-Stick oder USB-CD/DVD-Laufwerk) im BBS-Menü nicht erscheint (→ [7.2 Selbstbootend](#page-21-2)), aktivieren Sie im BIOS-Setup zuvor die Unterstützung für USB-Bootmedien. Rufen Sie das BIOS-Setup mit **F2** , **Entf** (= **Del** ) oder **F10** auf. Die Einstellung ist BIOS-spezifisch

<span id="page-26-0"></span>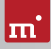

unter unterschiedlichen Bezeichnungen und Menüpunkten erreichbar, meist unter Stichworten wie USB, Boot und Legacy. Im BIOS-Setup können Sie auch das Booten von USB fest voreinstellen, meist unter dem Menüpunkt Boot.

### 9.4.2 UEFI-Boot und SecureBoot

Neuere PCs haben meist ein UEFI-BIOS. HDShredder/S unterstützt das Booten mit UEFI. Auch die SecureBoot-Funktion aktueller BIOSse wird von HDShredder unterstützt. Bei Problemen mit SecureBoot deaktivieren Sie diese Funktion bevor Sie HDShredder booten. Sie können SecureBoot anschließend wieder aktivieren. Falls dennoch Probleme beim Booten mit UEFI auftreten, erstellen Sie das Bootmedium erneut (  $▶ 6.2$  Boot-Setup) und deaktivieren Sie dabei die Option UEFI-Bootunterstützung. Wiederholen Sie dann damit den Bootvorgang.

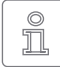

**Hinweis:** Mit neueren Versionen von Windows, insbesondere ab Windows 8, gelangt man häufig nur über das Betriebssystem ins UEFI-BIOS. Am einfachsten geht dies im Login-Bildschirm. Klicken Sie dort auf das Ein/Aus Symbol (→ [Abb. 4](#page-26-1)), so dass sich die Auswahl zum Neustart öffnet. Halten Sie dann die Umschalt-Taste <sup>4</sup> gedrückt, während Sie auf

<span id="page-26-1"></span>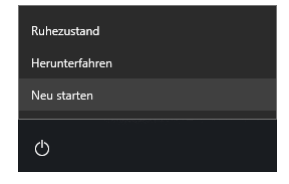

*Abb. 4: Auswahl zum Neustart*

Neu starten klicken. Damit gelangen Sie auf einen blauen Bildschirm mit dem Titel Option auswählen ( $\blacktriangleright$  [Abb. 5](#page-26-2)). Wählen Sie dort Problembehandlung, danach Erweiterte Optionen und schließlich UEFI-Firmwareeinstellungen.

<span id="page-26-2"></span>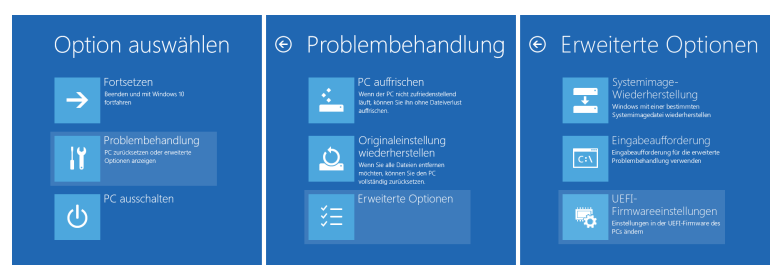

*Abb. 5: Neustart-Optionen von Windows*

### <span id="page-27-1"></span><span id="page-27-0"></span>9.4.3 Erweiterte Startoptionen

Die Starteinstellungen von HDShredder/S und HDShredder/L sind für schnelles Booten optimiert. Sie lassen sich im Falle von Problemen beim Booten ändern. Drücken Sie dazu auf dem Boot-Bildschirm (4[Abb. 6](#page-27-2)) die Taste  **W**  für Weitere Optionen. Damit öffnen Sie das Menü mit Erweiterten Startoptionen.

#### **Startauswahl**

Wählen Sie hier, ob Sie HDShredder/S oder HDShredder/L starten möchten.

- { **Symobi Starten:** Das native System starten.
- { **Symobi/L Starten:** Das Linux-basierte System starten.

#### **Startmodus**

Die Startmodi bieten die Möglichkeit, abgestuft verschiedene Konfigurationen für den Systemstart einzustellen.

- { **Normal:** Das System mit der leistungsfähigsten Konfiguration starten.
- { **Kompatibel:** Konservative Konfiguration mit minimalen Einschränkungen.
- { **Abgesichert:** Reduzierte Konfiguration, eingeschränkte Geräteunterstützung.
- <sup>○</sup> Notfall: Minimale Konfiguration zum Speichern eines ▶ 9.2 [System-Log](#page-23-2)s.

#### **Grafikmodus**

Im Fall von Problemen kann ein bestimmter Grafikmodus ausgewählt werden.

- { **Auto:** Optimalen Grafikmodus automatisch ermitteln.
- { **Nativ:** UEFI-Grafikmodus verwenden (nur mit UEFI-BIOS).
- { **VESA:** VESA-Modus über BIOS verwenden.
- { **VGA-BIOS:** VGA-Modus über BIOS verwenden.
- { **VGA:** VGA-Modus nativ initialisieren.

#### **System-Log**

Optionen für das Speichern des System-Log.

- { **Normal:** Standardeinstellung für das Aufzeichnen von Laufzeitinformationen.
- { **Systemstart:** System-Log bereits ab Systemstart abspeichern, um Startproble-

<span id="page-27-2"></span>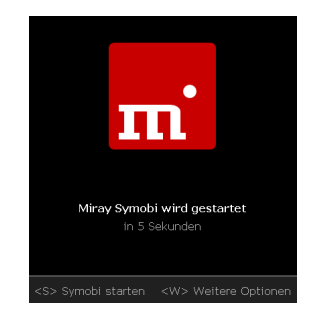

*Abb. 6: Boot-Bildschirm*

me aufzuspüren. Vermindert möglicherweise die Ausführungsgeschwindigkeit.

#### **Startoptionen**

Die Optionen können Sie einzeln aktivieren oder deaktivieren und anschließend mit einem der Startmodi booten.

- { **USB:** Deaktivieren, um Störeinflüsse durch Geräte an normalen USB-Ports zu unterbinden (Eingabegeräte dann über USB 3 oder PS/2 anschließen!).
- { **Advanced HID:** Erweiterte Unterstützung für Eingabegeräte. Deaktivieren im Fall von Problemen mit Tastatur oder Maus.
- { **SATA Portmultiplier: erweiterte Erkennung:** Aktivieren, falls bei PortMultipliern darüber verbundene Datenträger nicht erkannt werden.

Wählen Sie die gewünschten Startmodi- und -optionen aus und booten Sie anschließend Sie mit der gewünschten Startauswahl (Tasten ,  und  **Return** ).

### 9.5 Eingabegeräte

Sollte nach dem Starten von HDShredder/S die Eingabe per Tastatur oder Maus nicht möglich sein, finden Sie hier verschiedene Lösungsmöglichkeiten.

### 9.5.1 Allgemein

Eine allgemein meist erfolgreiche Lösung bei Problemen mit den Eingabegeräten ist, ein entsprechendes alternatives USB-Eingabegerät anzuschließen.

#### 9.5.2 Bluetooth-Geräte

HDShredder/S unterstützt auch Bluetooth-Tastaturen und -Mäuse. Sollte ein Bluetooth-Eingabegerät nicht erkannt werden, schließen Sie in diesem Fall ein entsprechendes USB-Eingabegerät an.

#### 9.5.3 Problemgeräte

Einige wenige Eingabegeräte weisen Fehler gegenüber dem Standard auf. Sie funktionieren zwar meist mit Windows, da Sie vom Hersteller darauf getestet wurden, jedoch nicht mit anderen Betriebssystemen. Verwenden Sie in diesem Fall vorläufig ein anderes Eingabegerät, erstellen Sie ein  $\rightarrow$  [9.2 System-Log](#page-23-2) und senden Sie dieses zusammen mit den Angaben von Hersteller und Gerätetyp des nicht funktionierenden Geräts an unseren ▶ [10.4 Support](#page-34-2).

<span id="page-28-0"></span>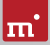

## <span id="page-29-0"></span>9.6 Löschvorgang

### 9.6.1 Lese-, Schreib- oder Verifikationsfehler

Von HDShredder gemeldete Fehler sind normalerweise Defekte auf dem Datenträger. Manchmal erzeugen jedoch auch generelle Probleme mit dem Speichergerät Lese- und Schreibfehler. Ein Indikator dafür ist eine sehr hohe Anzahl angezeigter Fehler und/oder wenn von Anfang an Fehler auftreten. Brechen Sie dann den Löschvorgang ab, verbinden Sie den betreffenden Datenträger über einen anderen Anschluss oder prüfen Sie, ob er defekt ist. Starten Sie dann erneut.

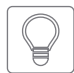

<span id="page-29-1"></span>**Tipp:** Wechseln Sie bei per USB-Datenträgern den USB-Port und stellen eine ausreichende Stromversorgung sicher. Bei USB-Gehäusen für IDEund SATA-Festplatten prüfen Sie, ob das Gehäuse einwandfrei arbeitet.

### 9.6.2 Löschgeschwindigkeit

Erreicht die von HDShredder angezeigte Löschgeschwindigkeit nicht den erwarteten Wert, beachten Sie bitte folgende Hinweise:

- { Arbeitet der Datenträger einwandfrei? Prüfen Sie bitte mit der Funktion SpeedTest, ob die Datenträger die erwartete Geschwindigkeit erreichen und welcher möglicherweise davon abweicht.
- { Beachten Sie bei USB-Gehäusen für SATA- und IDE-Festplatten, dass die Übertragungsgeschwindigkeit von USB 2 deutlich unter der von SATA und IDE liegt.
- { Stellen Sie bei USB3-Geräten sicher, dass diese mit einem USB3-Anschluss (blau) verbunden sind. USB3-Geräte sind zwar abwärtskompatibel, erreichen aber an USB2-Anschlüssen (schwarz) nur die niedrigere USB2-Geschwindigkeit.

### 9.7 Massenspeicher

Achten Sie darauf, dass die Datenträger funktionsfähig und korrekt angeschlossen sind sowie über eine ausreichende Stromversorgung verfügen. Die folgenden Kapitel enthalten Hinweise für bestimmte Typen von Speichermedien.

### 9.7.1 SCSI/SAS

Achten Sie bei der Verwendung von SCSI-Geräten bitte darauf, dass diese korrekt konfiguriert und an einen unterstützten SCSI-Controller angeschlossen sind.

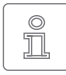

**Hinweis:** Wir empfehlen für SCSI- und SAS-Datenträger die Verwendung von HDShredder/W oder HDShredder/L, da diese ein breiteres Spektrum an SCSI- und SAS-Controllern unterstützen als HDShredder/S.

<span id="page-30-0"></span>HDShredder/S unterstützt zusätzlich zu den in 44.4 [SCSI und SAS](#page-13-1) aufgeführten Adaptern noch weitere SCSI-Controller, entweder als Onboard-Chipset (AIC) oder als Adapter (AHA, ASC). Diese sind bestimmbar anhand der Vendor-ID und Device-ID, die in der nachfolgenden Tabelle aufgeführt sind.

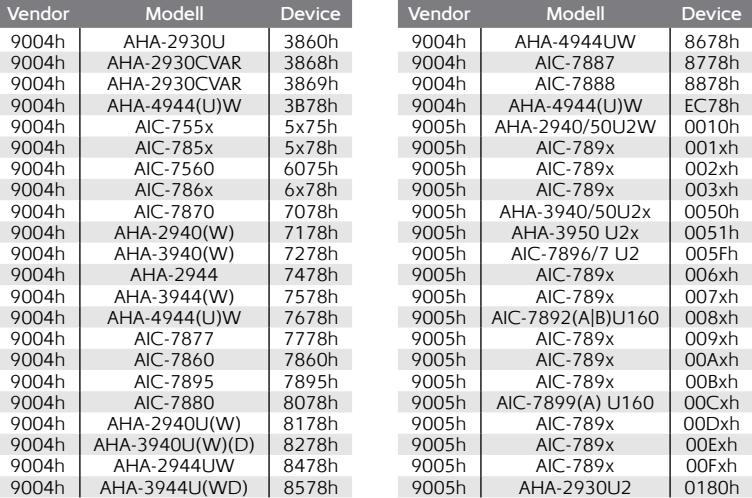

### 9.7.2 USB

USB-Geräte können entweder direkt oder über einen USB-Hub angeschlossen werden. Um möglichst hohe Übertragungsraten zu erzielen, wird jedoch der Anschluss direkt am PC bzw. am USB-Controller empfohlen.

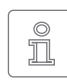

**Hinweis:** USB-3-Geräte müssen über ein spezielles USB-3-Kabel mit einem passenden USB-3-Anschluss (blau) verbunden sein, sowie gegebenenfalls eine externe Stromversorgung verwenden, um die volle Ge-

schwindigkeit von USB 3 nutzen zu könnnen.

### 9.7.3 Thermische Probleme

Bei einigen Massenspeichern, insbesondere sehr schnellen SSDs, können hohe Datenübertragungsraten, wie sie HDShredder ermöglicht, zu Problemen durch Überhitzung führen. Diese äußern sich normalerweise durch fortwährende Schreib- oder Lesefehler auf dem betreffenden Gerät, da der dort verbaute Chip dann nicht mehr auf Kommandos reagiert. Dies kann auch bei Hardware-Bridges auftreten, z.B. SATA-zu-USB-Adaptern und betrifft meist billige Geräte.

<span id="page-31-0"></span>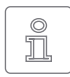

**Hinweis:** Derartiges Verhalten stellt einen Hardwarefehler dar, da heutige Standards klar festlegen, dass normale Kommandos der Software keine Schäden an der Hardware verursachen dürfen.

Um derartige Probleme zu vermeiden, verwenden Sie gegebenenfalls bitte im Programm die Geschwindigkeitsbegrenzung bei den Optionen. Der Löschvorgang ist dann je nach Einstellung langsamer als normal, da HDShredder automatisch kleine Pausen einfügt, damit die Hardware nicht überhitzt.

### 9.8 Netzwerk

### 9.8.1 Netzlaufwerke

Damit HDShredder/W eingerichtete Netzlaufwerke findet, ist eine kleine Änderung in der Windows-Registry notwendig. Dies erledigt das 46.1 [Setup für Windows](#page-17-2) normalerweise automatisch. Sie können die Änderung jedoch auch manuell vornehmen, wie nachfolgend beschrieben:

- Öffnen Sie im Registry-Editor (regedit.exe) den Schlüssel HKLM\SOFTWARE\Microsoft\Windows\CurrentVersion\Policies\System
- Erstellen Sie den DWORD-Wert EnableLinkedConnections
- { Weisen Sie diesem das Datum 1 zu und starten Sie Windows neu.

Um die Änderung rückgängig zu machen, löschen Sie den angelegten Wert.

### 9.8.2 Netzwerkfreigaben

Falls Netzwerkfreigaben nicht angezeigt werden, helfen bei einem Windows PC oder Server möglicherweise folgende Änderungen in der Windows-Registry:

- { Setzen Sie den Wert LargeSystemCache auf 0 (Null) im Schlüssel HKLM\ System\CurrentControlSet\Control\SessionManager\MemoryManagement.
- { Setzen Sie den Wert Size auf 3 im Schlüssel HKLM\System\CurrentControlSet\ Services\LanmanServer\Parameter.

## 9.9 Thunderbolt-Gerät nicht erkannt

Hotplugging von Thunderbolt-Geräten wird derzeit noch nicht unterstützt. Daher müssen Thunderbolt-Geräte bereits vor dem Systemstart angeschlossen sein. Zudem sollte im Firmware-Setup des PC (BIOS) sichergestellt sein, dass Thunderbolt-Geräte automatisch aktiviert und initialisiert werden.

<span id="page-32-0"></span>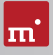

## 10 Sonstiges

## 10.1 Rechtliche Informationen

### 10.1.1 GPL

Teile des Produktes basieren auf Werken, die unter der GNU General Public License (GPL) lizenziert sind. Der zugehörige Lizenzvertrag ist unter [http://www.](http://www.gnu.org/copyleft/gpl.html) [gnu.org/copyleft/gpl.html](http://www.gnu.org/copyleft/gpl.html) zu finden. Auf Anfrage an [support@miray.de](mailto:support%40miray.de?subject=) senden wir Ihnen eine Kopie des Quellcodes zu.

### 10.1.2 Haftungsausschluss

Obwohl HDShredder mit größter Sorgfalt erstellt und ausführlich getestet wurde, bitten wir um Verständnis, dass wir keinerlei Garantie für das ordnungsgemäße Funktionieren des Programms übernehmen und nicht für aus seiner Verwendung entstehende Schäden haften, vorbehaltlich grober Fahrlässigkeit und Vorsatz.

### 10.2 Lizenzen

HDShredder wird mit verschiedenen Standard-Lizenztypen angeboten, um unterschiedlichen Nutzungsszenarien gerecht zu werden. Die Standard-Lizenztypen decken die häufigsten, aber nicht alle Anwendungsszenarien ab. Deshalb können die Standardlizenzen nach Bedarf erweitert oder individuelle Lizenzen umgesetzt werden. Bitte kontaktieren Sie uns für Anfragen unter 089/72013- 643 oder [mail@miray.de.](mailto:mail%40miray.de?subject=)

### 10.2.1 Standard-Lizenztypen

- { **Arbeitsplatzlizenz**: Dauerhafte Einrichtung auf bis zu zwei PCs des Lizenznehmers, typischerweise PC und Laptop.
- { **Technikerlizenz**: Nutzung auf beliebigen PCs mittels zugehörigem USB-Token. Zusätzlich dauerhafte Einrichtung auf bis zu zwei PCs des Lizenznehmers.
- { **Volumenlizenz**: Dauerhafte Einrichtung auf einer bestimmten Anzahl von PCs, je nach gewähltem Lizenzvolumen. Kann auch zur Erweiterung bestehender Arbeitsplatz-, Techniker- oder Volumenlizenzen genutzt werden.
- { **Wartungslizenz**: Nutzung auf beliebigen PCs mittels zugehörigem USB-Token. Zur Erweiterung von bestehenden Technikerlizenzen.

<span id="page-33-0"></span>{ **Einmallizenz**: Kontingent von Einzelstarts der Software. Nutzung auf beliebigen PCs. Auch für die gleichzeitige Nutzung und Remote-Systeme geeignet. Zur Erweiterung von bestehenden Arbeitsplatz- oder Technikerlizenzen.

Weitere Lizenzierungsmöglichkeiten, z.B. im lokalen Netzwerk oder als Firmenoder Standortlizenz, bieten wir auf Anfrage an (4[10.2.4 Kundenspezifische](#page-34-3) Lizenzierung).

### 10.2.2 Aktivierung

Bei einigen Lizenztypen ist eine Aktivierung erforderlich (Arbeitsplatzlizenz, Volumenlizenz, Einmallizenz) oder optional möglich (Technikerlizenz). Dabei wird unterschieden zwischen Einzelaktivierung (Single Activation, SA) und dauerhafter Aktivierung (Permanent Activation, PA). Diese wird automatisch bei der Installation oder beim Programmstart durchgeführt. Falls beide Ak-

<span id="page-33-1"></span>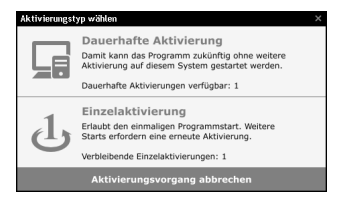

*Abb. 7: Aktivierung*

tivierungsarten zur Verfügung stehen, fragt die Software nach, welche genutzt werden soll (  $▶$  [Abb. 7](#page-33-1)).

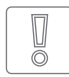

**Wichtig:** Arbeitsplatz- und Technikerlizenzen enthalten ein kleines Kontingent an SAs, das jedoch für den Notfall gedacht ist. Verwenden Sie daher im Normalfall immer PAs oder das USB-Token (Technikerlizenz).

Eine PA ist pro System nur einmalig erforderlich, danach kann das Programm ohne Aktivierung gestartet werden. Bei einem Wechsel des Systems (z.B. Umzug) können Sie eine bestehende PA wieder freigeben, indem Sie die Software deinstallieren. Diese Aktivierung steht dann für das neue System zur Verfügung.

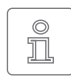

**Hinweis:** Achten Sie bei der Technikerlizenz drauf, das USB-Token vor Installation oder Programmstart anzustecken. Die Software erkennt dann automatisch, dass in diesem Fall keine Nachfrage erforderlich ist.

### 10.2.3 Lizenzerweiterung

Für die Standard-Lizenztypen bieten wir folgende Erweiterungen an:

- { **Arbeitsplatzlizenz**: Hinzufügen weiterer PAs und SAs.
- { **Technikerlizenz**: Hinzufügen weiterer USB-Tokens, PAs und SAs.
- { **Volumenlizenz**: Hinzufügen weiterer PAs.

<span id="page-34-0"></span>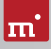

### <span id="page-34-3"></span>10.2.4 Kundenspezifische Lizenzierung

Falls Ihr Anwendungsszenario mit den oben genannten Möglichkeiten aus Standard-Lizenztypen und Erweiterungen nicht abgedeckt wird, haben wir auch die Möglichkeit, individuelle Lizenzierungsmodelle umzusetzen, darunter auch die Verwendung von Lizenzservern für das einfache Lizenzmanagement innerhalb eines lokalen Netzwerks.

### <span id="page-34-1"></span>10.3 Feedback

Wir sind sehr an Ihrem Feedback interessiert. Wenn Sie Programmfehler entdecken oder Verbesserungsvorschläge haben, sind wir stets bemüht, erstere zu beheben und letztere nach Möglichkeit zu berücksichtigen bzw. zu integrieren. Auch wenn Sie uns einfach Ihre Meinung zu dieser Software mitteilen möchten, freuen wir uns darauf.

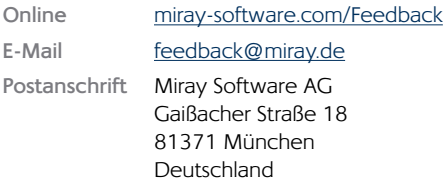

### <span id="page-34-2"></span>10.4 Support

Sollten Sie bei unseren Produkten auf Schwierigkeiten oder Probleme treffen, hilft Ihnen unser Support-Team gerne weiter. Bitte Senden Sie uns Ihre Anfrage am besten direkt über unsere Homepage unter [miray-software.com/support](http://miray-software.com/support) oder per E-Mail an [support@miray.de.](mailto:support%40miray.de?subject=) Bei technischen Problemen, senden Sie bitte gleich ein  $\rightarrow$  9.2 [System-Log](#page-23-2) des betreffenden Vorgangs mit.